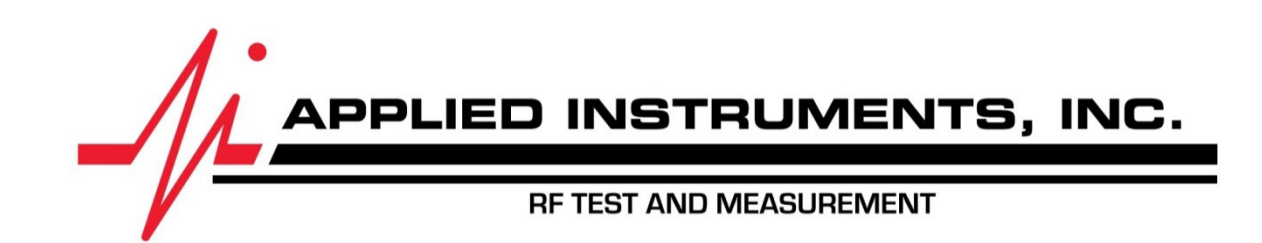

# RFSD-2XA **Ethernet Module Upgrade**

Describes how to update the Ethernet module firmware in the RFSD-2XA

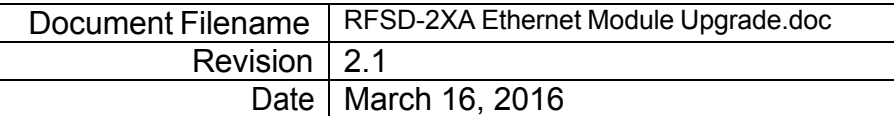

## **1. Introduction**

The RFSD-2XA RF Signal Monitor uses a Lantronix XPort module to provide Ethernet connectivity and the SNMP functions. This module contains custom software designed to work with the RFSD-2XA. As features are added, it may be necessary to update this firmware. This document describes how to perform the update.

## **2. Install Lantronix DeviceInstaller**

This procedure uses software available from Lantronix to perform the update. Download and install this software from their web site:

http://www.lantronix.com/device-networking/utilities-tools/device-installer.html

## **3. Download the Firmware**

The Ethernet firmware file to be installed is available from Applied Instruments website,

www.appliedin.com

Follow the links to "Service and Support", "Software Updates" and select the RFSD-2XA product.

Download the Ethernet module firmware file with the latest (most recent) release date.

OR

Obtain the proper firmware file via e-mail from our customer support group.

Download or save the file to your local drive where you can find it again when running the DeviceInstaller program.

#### **4. Update the Firmware**

1. Connect the unit

Connect the RFSD-2XA to your network via the Ethernet cable and turn it on.

2. Verify the IP address

If you do not know the IP address of the instrument, use the front panel to go to the Monitor Setup menu and select "Network Setup". If the IP address shown is one that is used by some other device on your network, a conflict will occur and the upgrade will fail. In this case, enter an unused IP address. This address must also be visible to your network, so the first three numbers should match the IP address of the PC you are using. You can run IPCONFIG from a DOS window on your PC to find its IP address.

3. Start DeviceInstaller

Use the "Lantronix Installer" shortcut icon that was installed on your desktop when you installed the Lantronix DeviceInstaller software.

4. Find the device to update

The Installer will automatically scan for Lantronix devices when it starts up. If it finds any, an XPort line will appear in the left panel. Click the + sign next to XPort to expand the list and click the + signs next to any firmware versions that are shown. The result should be a screen that looks something like this:

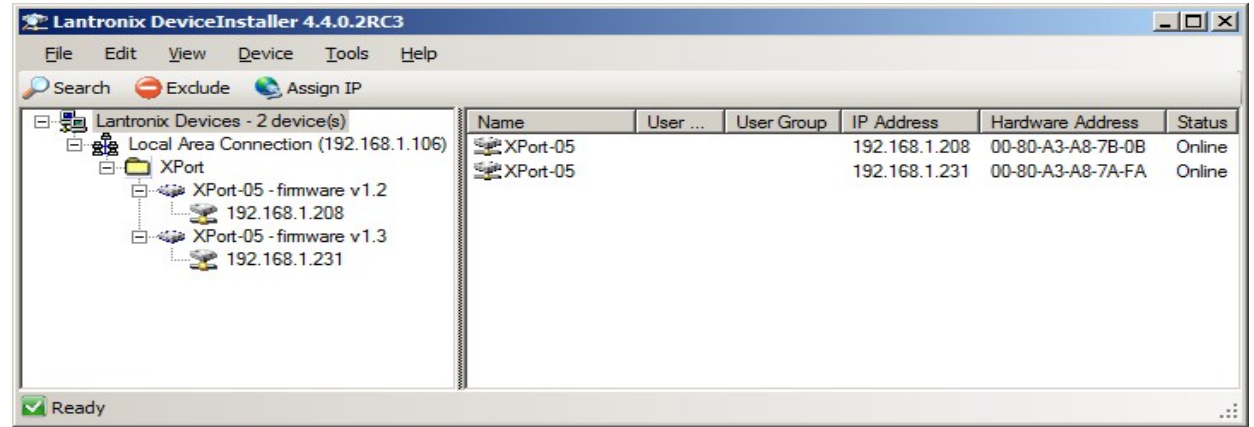

Now click on the IP address of the device you want to upgrade and more information and options will appear:

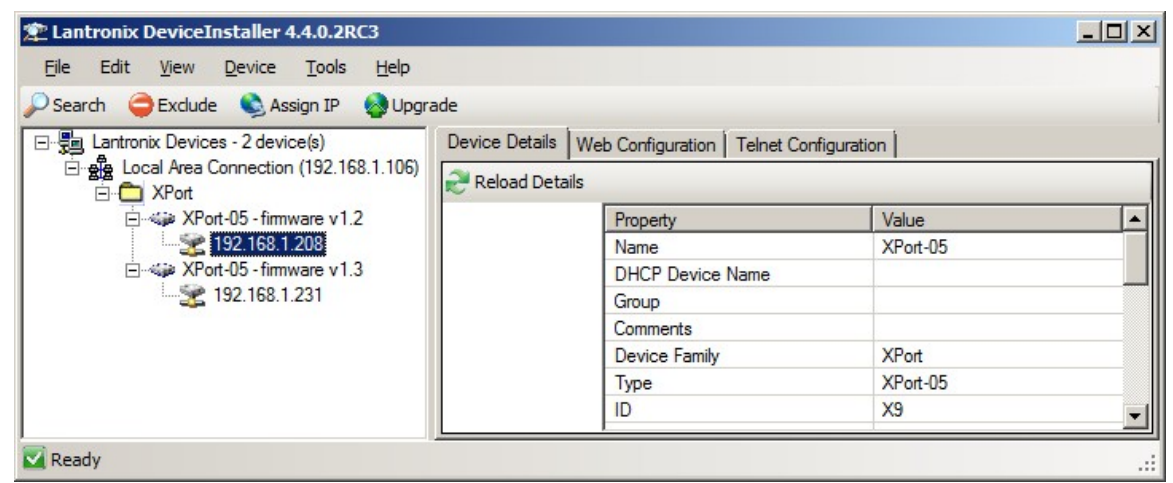

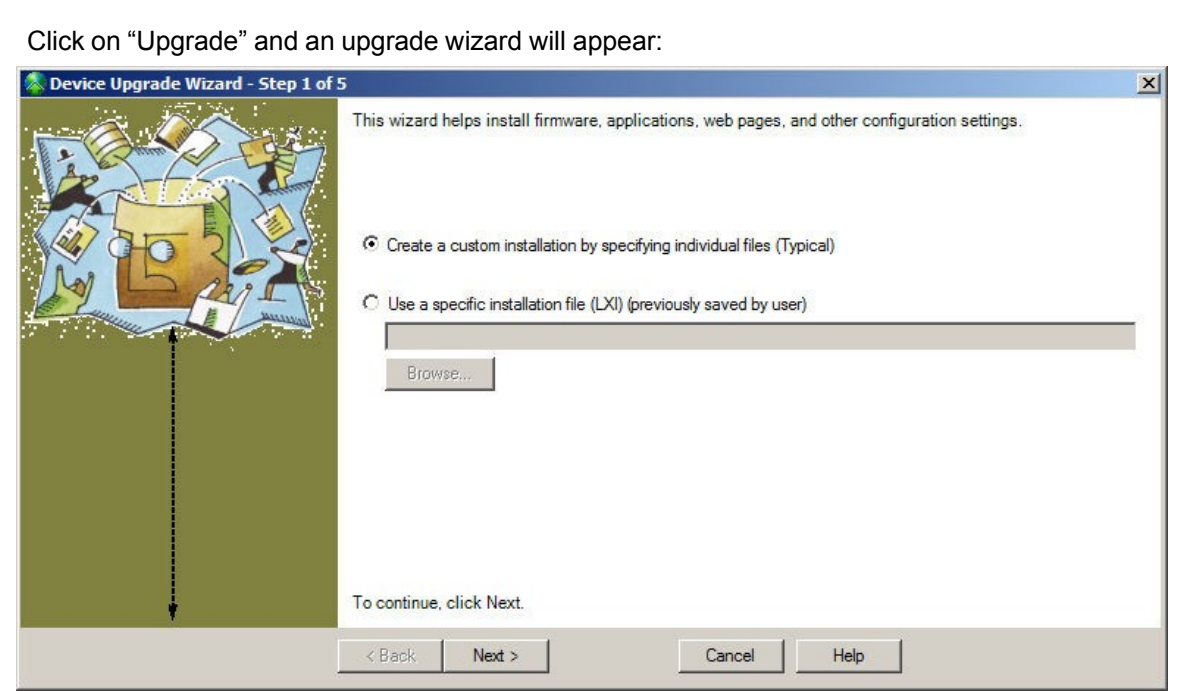

Click "Use a specific installation file..." Click Browse and then find and select the firmware file you previously saved. Click Next.

Now the installation should start.

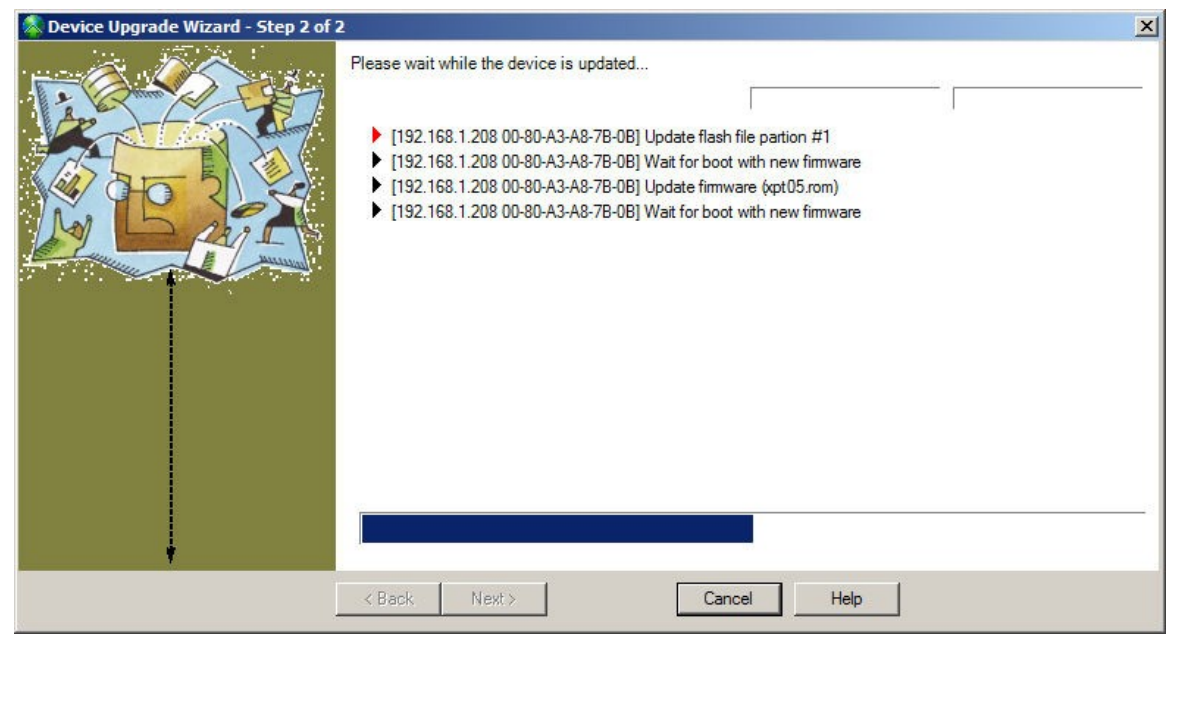

The progress bar should proceed across the screen for each of the two steps. When finished it should look like this:

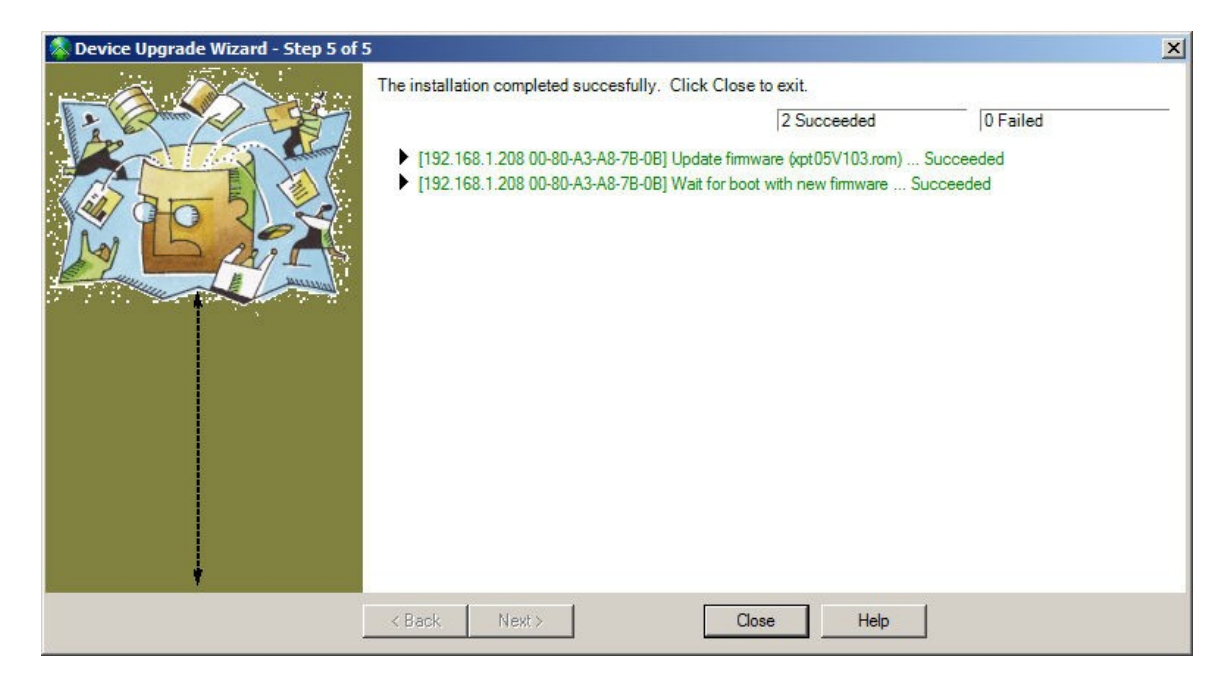

Click Close to exit from the wizard.

The update is complete, you may close the installer.